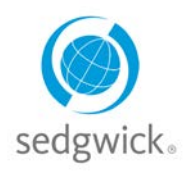

LEARNING

**CENTER** 

չ

**EX MORE** 

## **for Workers' Compensation Claims**

# **Employee Dashboard Experience**

After you log in, mySedgwick provides at-a-glance information about your claims via the My Claims, Claim Payment Information, Activity Stream, and Notifications sections. Additional features allow you to communicate with your claims examiner, view your Pharmacy Card information and access FAQs, Helpful Links and Videos.

To easily access the features described below, click the menu button  $\equiv$  in the upper-left corner.

**My Claims** 

**BEGIN DATE /** 

DATE OF INJURY

To explore a section in more depth, click **EXADGER** . To return to this dashboard at any time, click **Home** at the top of the page.

**CLAIM NUMBER** 

Workers' Compensation-

Workers' Compensation-

## **My Claims**

The My Claims section shows open claims within the last 24 months. Click a blue claim number to view details related to that claim.

Click **EMORE** to view all of your claims or click  $\bullet$  to view the [Learning Center.](#page-2-0)

### **Claim Payment Information**

The Claim Payment Information section shows the most recent payment information, including payment amount and the date the check was issued.

Click the blue claim number to view details related to that claim. If you have multiple

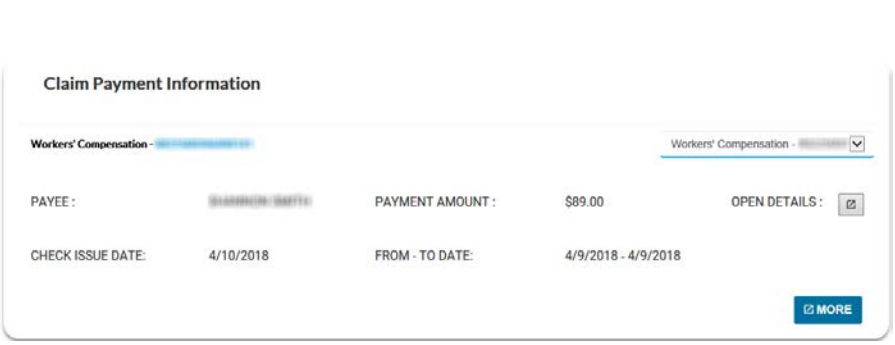

**SUBTYPE** 

**Incident Only** 

**Incident Only** 

**STATUS** 

Open

Open

claims, a claim drop-down menu appears, allowing you to view details for the selected claim.

Click  $\boxed{\text{B}}$  to view details about the payment. Click  $\boxed{\text{mose}}$  to see additional payment information related to the selected claim. For those employers who use our direct deposit feature, a message will appear allowing you to sign up for direct deposit if you have not already done so. Click the blue message to sign up for direct deposit. You will be asked to provide your bank account information, including routing and account numbers.

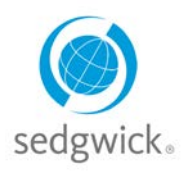

# **for Workers' Compensation Claims**

### **Notifications**

This section displays updates and important events regarding your claims. Click **Open**  $\Box$  to view additional information about a notification. Check the **Dismiss** box beside one or more notifications and click  $\mathcal C$  UPDATE to remove them from view. Click a blue claim number to view details related to that claim.

#### Click **Sign Up for Emails/Text Messages** to

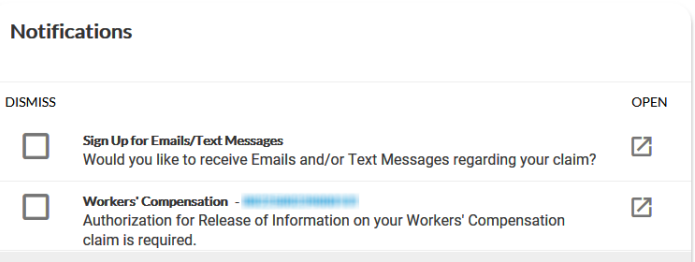

set your notification preferences for the receipt of texts or emails regarding your claim. For those employers who use our direct deposit feature, click **Sign Up For Direct Deposit**. You will be asked to provide your bank account information, including routing and account numbers.

### **Activity Stream**

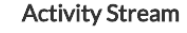

5/1/2018 000101 Your Workers' Compensation claim has been approved.

The Activity Stream shows you all milestone dates relating to your claim(s), with the most recent activity listed first. Click  $\Box$  and  $\Box$  to open the Activity Stream page, from which you can enlarge an event node to see more detail by clicking the plus sign  $(+)$  to the left.

Click a blue claim number to view details related to that claim.

#### You have opted out to receive updates by Email and/or Text Message.

4/19/2018

4/20/2018

You have opted in to receive updates by Email and/or Text Message

## **Contact the Examiner**

This section enables you to send an email directly to your examiner from mySedgwick. Click **Open to** view past messages sent for the claim, or send a new message. Type your question or message to the examiner in the text box at the bottom of the section and then select the method by which you wish to be contacted (Phone or Email). Click **EMORE** to view additional past messages.

Click a blue claim number to view details related to that claim.

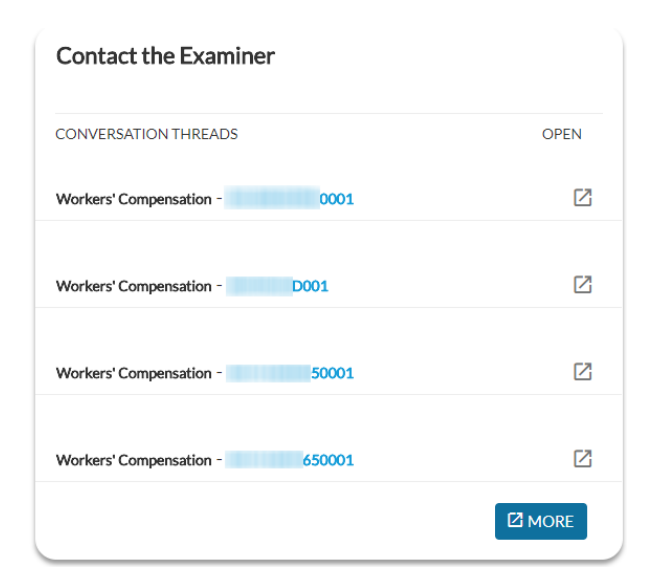

**Sedgwick Copyright © 2018** The information contained herein is confidential and proprietary to Sedgwick.

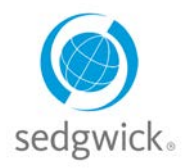

## **for Workers' Compensation Claims**

### **Pharmacy Card**

This section allows you to view and print a pharmacy card for use in obtaining prescriptions related to your workplace injury or illness. This feature is only available if your employer has enrolled in Sedgwick Bill Review.

Click **EMORE** to see additional information such as instructions for your pharmacist and medical provider. Click \* EXPORT to save your pharmacy card as a .pdf file for printing or emailing. If you have multiple claims, a **Select Claim** drop-down menu appears, allowing you view details for the selected claim.

> **Pharmacy Card** Select Claim .<br>The pharmacy benefit card is ONLY to be used for medications prescribed for your work related injury. Phone: 866-590-5882 RxGroup: GJC6200 Claim Number: 0000000000 **RYRIN: 003858** Network: Express scripts RxPCN: A4 Phone: 555-555-1212 Name: John Doe Fax: 555-555-1213 Employer: Acme Inc. Mailing Address:<br>123 Here St. Date of Injury: 10/1/2017 Claims Examiner: Jane Smith Columbus, OH 43210 ating pharmacies include but are not li **EZ MORE**

Click the blue claim number to view details related to that claim.

## <span id="page-2-0"></span>**Learning Center**

The Learning Center is a document library offering information to assist and educate you throughout the claims process. Click **Visit The Learning Center** to open the Learning Center and read about workers compensation claims processes, access FAQs, general documents and watch helpful videos.

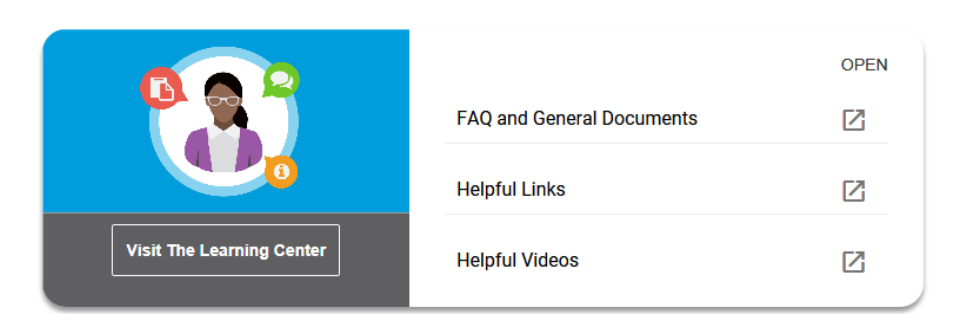

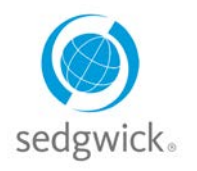

## **for Workers' Compensation Claims**

## **Claim Overview**

The Claim Overview page contains all of the information relevant to a claim. This page is available by clicking any blue claim number on your dashboard or My Claims page.

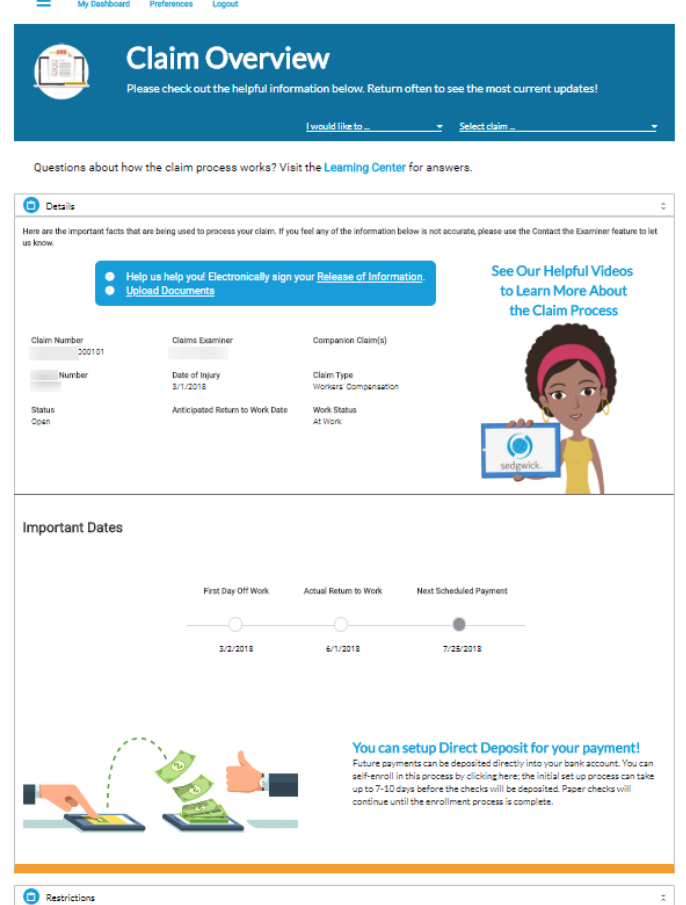

A number of helpful features are available from many sections of the Claim Overview page:

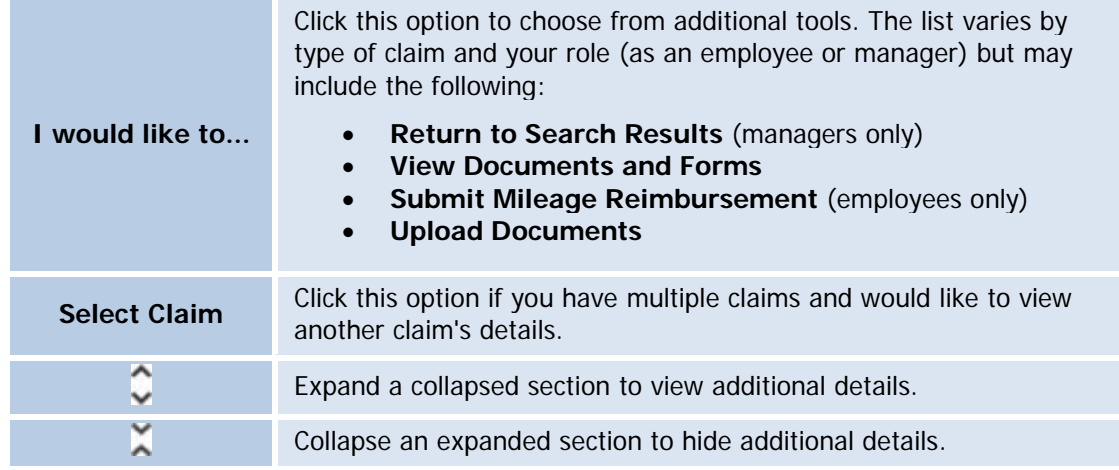

**Sedgwick Copyright © 2018** The information contained herein is confidential and proprietary to Sedgwick.

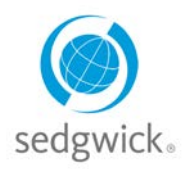

# **for Workers' Compensation Claims**

The Claim Summary screen provides the following sections:

#### **Details**

The Details section, shown here, provides basic information about your claim, including a time line of dates important to your claim. Reminders and links to useful tools and features may also appear at the top of this section.

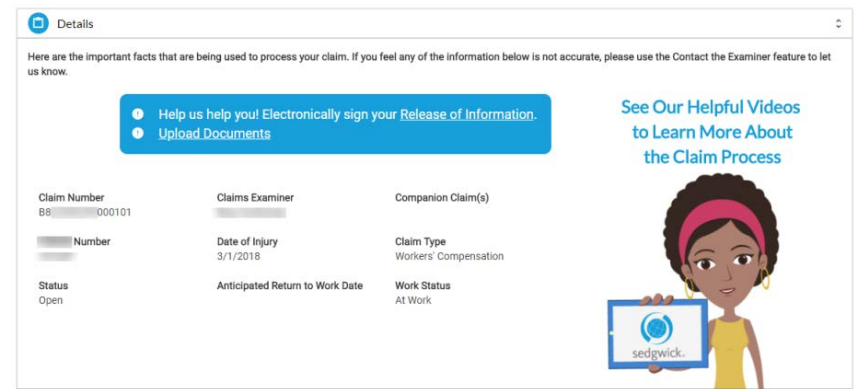

### **Payments**

The Payments section lists recent or upcoming payments issued for your claim. Up to four payments are

displayed on this screen; if more are available for the claim, click  $\Box$  to display them in a pop-up pane. Click  $\pm$  EXPORT to save a list of payments to a .pdf or .csv file.

**Note:** This section not displayed if there are no existing or future payments for the claim, the claim's state of jurisdiction restricts this information, or if your employer requested this information not be displayed.

#### **Restrictions**

The Restrictions section displays work restrictions the employee is under (if applicable) and the dates to which the restrictions apply. Up to four restrictions are displayed on this screen; if more are available for the claim,  $click$   $\boxed{\text{where}}$  to display them in a pop-up pane.

**Note:** This section not displayed if there are no existing restrictions for the claim.

### **Benefits**

This section provides information about your work status changes. Up to four records are displayed on this screen; if more are available for the claim, click  $\begin{bmatrix} \text{where} \\ \text{to display} \end{bmatrix}$  to display them in a pop-up pane.

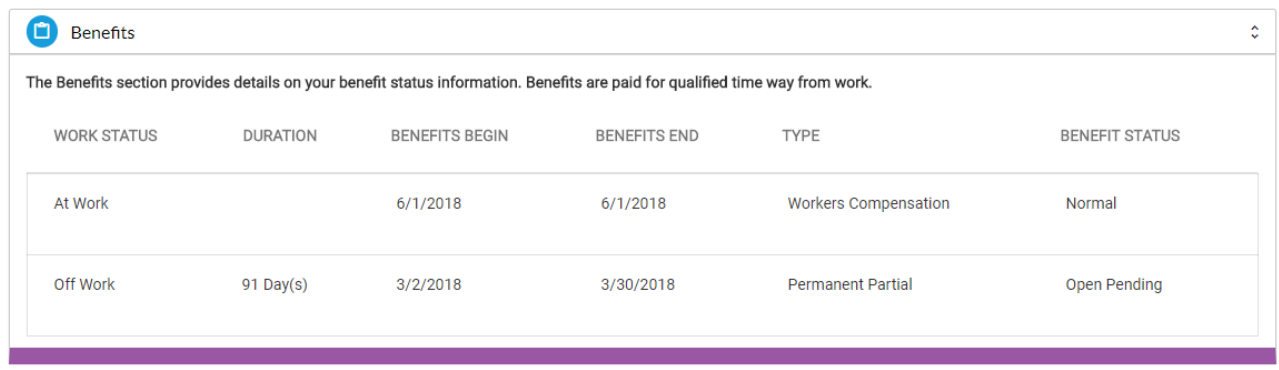

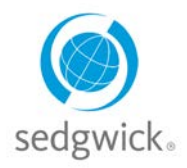

## **for Workers' Compensation Claims**

#### **Health & Wellness Management**

The Health & Wellness Management section provides features for managing your medical provider contacts, finding medical providers, and contacting a nurse with questions about your injury or treatment.

**Note:** This section is not displayed if your employer does not use the Find a Medical Provider or nurse call back features.

#### **Contact Preferences**

This section lists your contact information, including your address, home phone, mobile number, and email address. You can edit this information and also indicate whether you would like to receive emails and text messages about your claim.

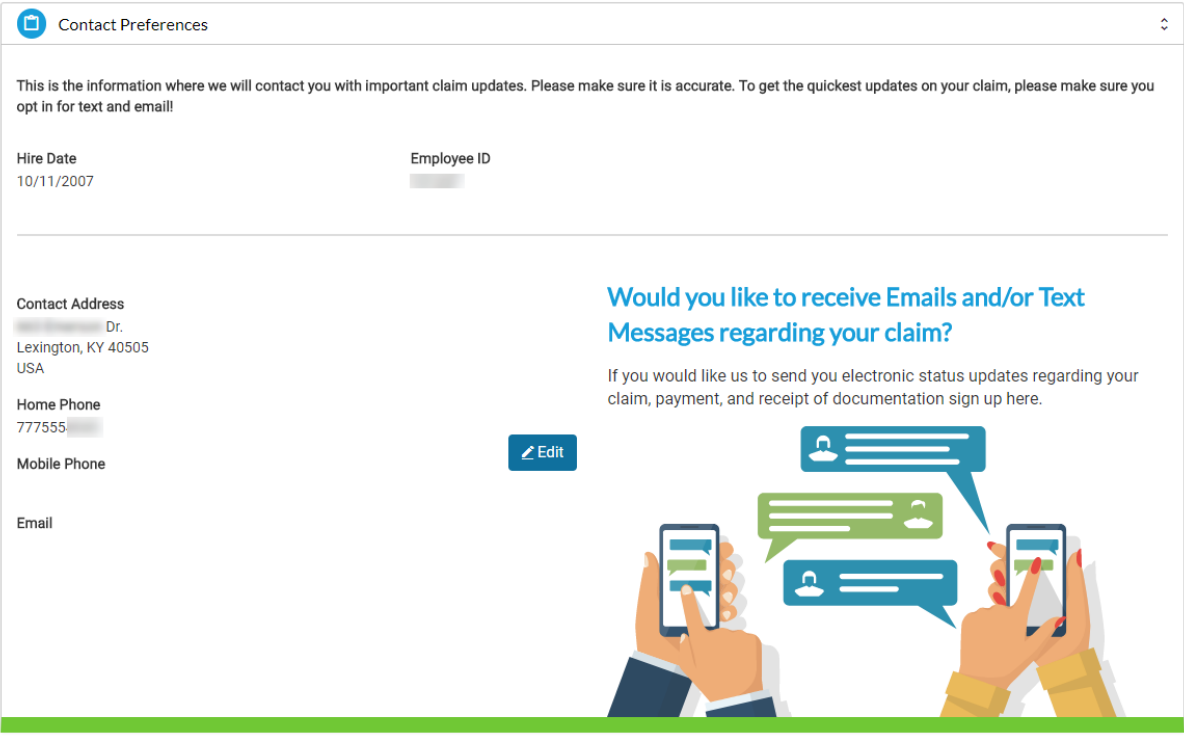